# MtM Spreadsheet

Materials: Package of M&M candy and Microsoft Excel.

Notes: Do not type the [square brackets]. They are simply there to indicate what you should type.

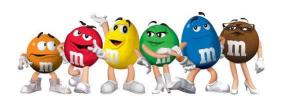

#### Instructions:

- 1. Launch Excel on your computer.
- 2. Save the file as [Candy Colors] in your Excel Projects folder.
- 3. Right-click the Sheet1 tab and then click Rename. Type in the new sheet name [M&M Colors].
- 4. In cell A1, type [Your Name's M&M Count]. Merge and Center cells A1:E1.
- 5. In cell A3, type [Color].
- 6. In cell B3, type [Quantity 1].
- 7. In cell A4 type [Yellow], in cell A5 type [Brown], in cell A6 type [Red], in cell A7 type [Blue], in cell A8 type [Orange], and in cell A9 type [Green].
- 8. Open your M&M package. Count the number of colored M&M candies you have for each color and type the amount in the range B4:B8. For example, if you have 5 brown, you would type 5 in cell B5.
- In cell A10 type [Totals].
- 10. In cell B10, enter a formula to calculate the total number of M&M candies you had in your package. To do this, click cell B10 and then click the AutoSum button in the Editing group on the Home tab. The formula =SUM(B4:B9) should automatically appear in cell B10. Press Enter in your keyboard to accept this function.

## Ask a Classmate

- 11. In cell C3 type [Quantity 2]. In cell D3 type [Quantity 3]. In cell E3 type [Quantity 4].
- 12. Ask three classmates for their quantity of colors they had in their package of M&M candies. Type in their amounts in the appropriate cells. For example, if the first classmate you ask had 3 yellow candies, you would type 3 in cell C4.
- 13. Enter totals for each column in the range C10:E10 by using the AutoSum feature from step 10.
- 14. Format the worksheet by changing the font, font colors, font size, and column widths.

#### Pie Chart

- 15. Select the range A3:B9 (DO NOT SELECT THE TOTALS).
- 16. Go to the Insert tab, in the Charts group, click the Insert Pie Chart or Donut Chart button.
- 17. Select the 3-D pie.
- 18. Move the chart to a blank area of the worksheet.
- 19. Change the chart title to [My M&M Count].
- 20. Select each pie slice individually and change the fill color to the corresponding color. For example, the count for yellow M&Ms will be yellow.
- 21. Click the Add Chart Element button on the Chart Design tab in the Chart Layouts group. Point to data labels and click Outside End.

## Column Chart

- 22. Select the range A3:E9.
- 23. Go to the Insert tab, in the Charts group, click the Insert Column or Bar Chart button, and select 2-D Clustered Column.
- 24. Move the chart to a blank area of the worksheet.
- 25. Enter the chart title [Class M&M Count].
- 26. Pick a different Chart Style from the Chart Design tab, Chart Styles group.

## Bar Chart

- 27. In cell F3, type [Total Colors].
- 28. In cells F4:F10, use AutoSum to calculate the total of each color of M&M.
- 29. Select the range A3:A9, hold down the Ctrl Key on your Keyboard, and then select the range F3:F9.
- 30. Go to the Insert tab, in the Charts group, click the Insert Column or Bar Chart button, and select 2-D Clustered Bar.
- 31. Move the chart to a blank area of the worksheet.
- 32. Change the chart title to [Total Class Colors].
- 33. Pick a different Chart Style from the Chart Design tab, Chart Styles group.

## Print the Worksheet

- 34. Save your workbook and then press [Ctr[]+[P] to go to print.
- 35. Change the orientation to Landscape.
- 36. Change the No Scaling to Fit Sheet on One Page.
- 37. Print one copy and turn in.

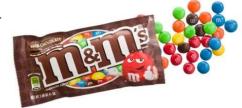